# Analyseur IDEXX SNAPshot Dx\* Guide rapide de référence

## **Analyse d'un échantillon clinique**

- 1. Saisissez les informations relatives au patient dans la IDEXX VetLab\* Station.
- 2. Lorsque le nom du patient s'affiche dans la liste En attente sur l'écran Accueil de l'analyseur SNAPshot Dx\*, choisissez-le et appuyez sur **Sélectionner**.
- 3. Sélectionnez le **Type de test SNAP**\*.
- 4. Sélectionnez le **Type d'échantillon** adapté.
- 5. Appuyez sur **Suite**.
- 6. Si vous réalisez un test SNAP Cortisol, sélectionnez le **Protocole** et **l'Étape du protocole** (si nécessaire).
- 7. Appuyez sur **Suite** et observez les instructions à l'écran pour préparer correctement l'échantillon et l'incuber (si nécessaire).
- 8. **Pour la test SNAP Cortisol**, placez le tube à échantillon dans un puits de l'incubateur, puis appuyez pour démarrer le minuteur d'incubation correspondant au puits sélectionné (gauche ou droite). Une fois l'incubation terminée, sélectionnez le patient puis appuyez sur **Suite**.

#### **Pour tous les autres tests**, appuyez sur **Suite**.

9. Suivez les instructions affichées à l'écran pour préparer et charger le dispositif SNAP dans l'analyseur SNAPshot Dx.

#### **Chargement d'un test SNAP dans l'analyseur**

Chargez horizontalement un test SNAP dans l'analyseur en insérant d'abord le bas du puits de l'échantillon. N'insérez pas le dispositif SNAP dans l'analyseur SNAPshot Dx avant que celui-ci ne soit prêt à

commencer l'analyse.

# **À la lecture des résultats**

Une fois l'analyse terminée, le nom du patient passe de la liste En cours à la liste Résultats. Il est également possible qu'un message d'alerte « Nouveaux résultats » s'affiche et/ou un signal sonore retentisse sur la IDEXX VetLab Station, en fonction des options que vous avez choisies dans l'onglet Alerte nouveaux résultats de l'écran Configuration de la IDEXX VetLab Station.

#### **Retrait d'un test SNAP de l'analyseur**

Retirez le dispositif SNAP de l'analyseur en le poussant délicatement jusqu'à entendre un claquement. Le dispositif glisse alors hors du port.

**Remarque :** Ne retirez jamais un test SNAP de l'analyseur durant l'analyse. L'analyse est terminée lorsque le nom du patient passe de la liste En cours à la liste Résultats.

#### **Incubation intégrée**

Les échantillons SNAP Cortisol doivent être incubés avant leur analyse. À cet effet, l'analyseur SNAPshot Dx contient deux puits d'incubation et un minuteur automatique.

Lorsque le minuteur d'incubation est sélectionné sur l'écran de préparation de l'échantillon (cf. étape 9 de la section *Analyse d'un échantillon clinique*, à gauche), un compte à rebours de 5 minutes s'affiche à côté du patient de la liste En attente sur l'écran Accueil du SNAPshot Dx.

Une fois l'incubation terminée, l'analyseur émet un signal sonore, le nom du patient sur la liste En attente devient rouge et un message apparaît à l'écran.

## **Entretien courant**

•

- Installez dans les meilleurs délais toute mise à jour du logiciel de votre analyseur.
- Nettoyez les puits de l'incubateur à l'aide d'un chiffon humide et non pelucheux.
- Si un quelconque liquide est renversé dans le port, essuyez-le immédiatement à l'aide d'un chiffon humide et non pelucheux.
- Nettoyez l'extérieur de l'analyseur à l'aide d'un chiffon légèrement humide et non pelucheux. L'emploi d'un savon liquide doux aidera à éliminer la graisse.
- Si l'écran se salit, appliquez un agent nettoyant antistatique prévu à cet effet (NON ammoniaqué) sur un chiffon propre ou une serviette en papier et essuyez l'écran. Ne pulvérisez pas le nettoyant directement sur l'écran tactile.

# **Composants de l'analyseur SNAPshot Dx**

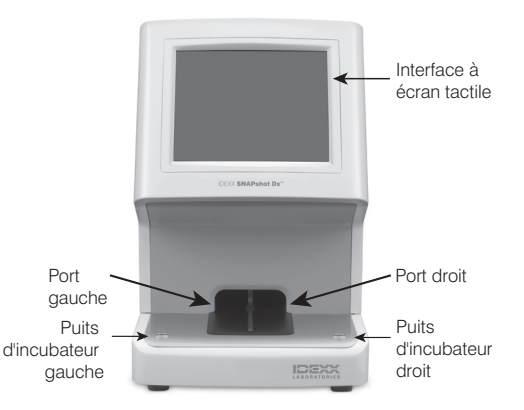

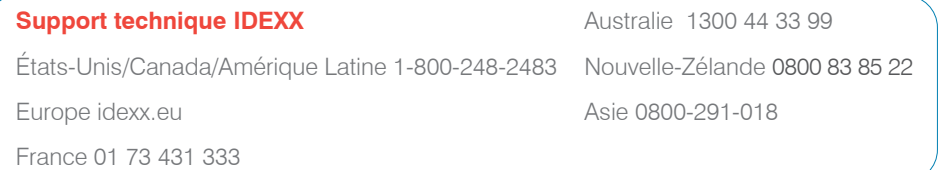

© 2022 IDEXX Laboratories, Inc. Tous droits réservés. • 06-21010-02

\*SNAPshot Dx, SNAP, et IDEXX VetLab sont des marques de fabrique ou des marques déposées d'IDEXX Laboratories, Inc. ou ses filiales aux États-Unis et/ou dans d'autres pays.